## **PL-5: Creando Motivaciones y Uso de Botones de Acción**

Usando el Power Point para crear una Motivación:

- Motivación: Es el conjunto de estados y procesos internos de la persona, que despiertan, dirigen y sostiene una actividad determinada. Despierta => Interés. Dirigen => Meta. Sostienen => Persistencia.
- o Motivación y PPT: Power Point como herramienta informática presentador de textos formateados, imágenes, sonidos y videos se convierte en un elemento motivador potencial para el alumno, el mismo que ayudará a realizar nuestras clases, a mantener el interés sobre el tema y permitir que interactué.

Podemos crear Motivación para nuestra clases usando el Power Point de las siguientes maneras: (1) Insertando una Imagen motivo de discusión, (2) Insertando un Video relacionado al tema a tratar motivo de discusión y (3) Crear un dialogo entre el Docente y los Actores que interactúan en el Power Point.

Botones de Acción y la Navegación en nuestras diapositivas:

Los botones de Acción permiten realizar acciones como pasar de una diapositiva a otra, ejecutar un sonido o video; utilizados para crear interacciones en nuestras presentaciones, aprenderemos usar cada botón así como crear un menú de navegación fijo en todas las diapositivas.

Existen dos formas para insertar los botones de acción:

(1) Desde la Opción de Menú: Menú / Presentación / Botones de acción / Selecciona tu botón a usar.

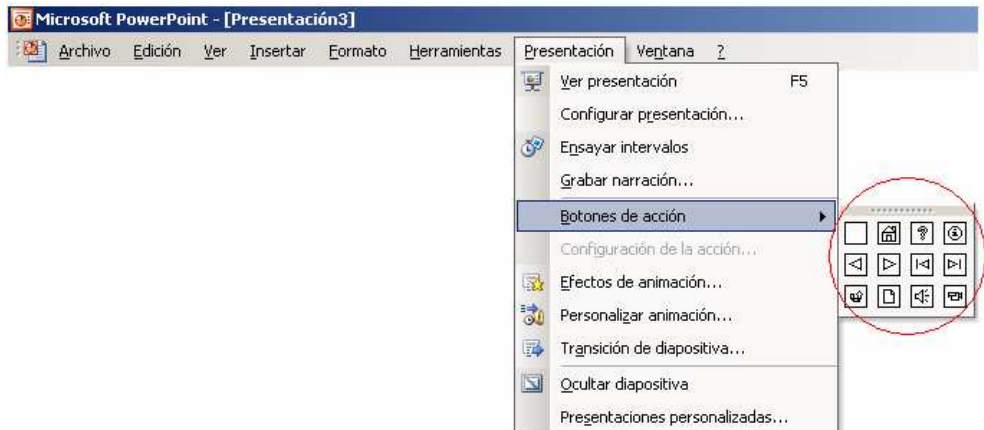

(2) Desde la Barra de Herramientas de Dibujo: Barra de Dibujo / Autoformas / Botones de acción / Selecciona tu botón a usar.

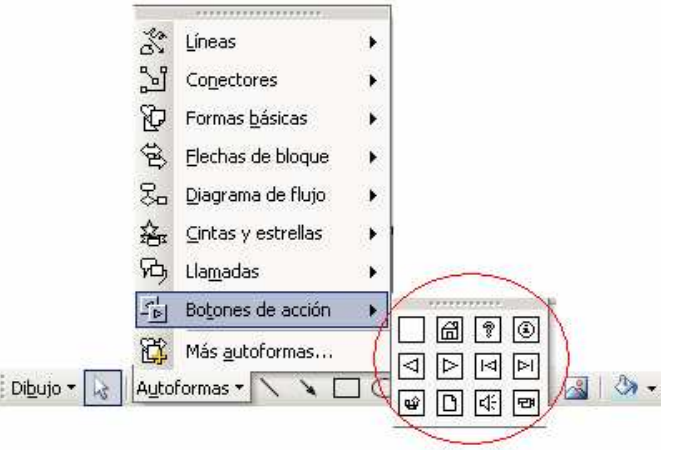

Los botones que muestra son:

- *Personalizar:* Se personaliza la acción del hipervínculo hacia diapositiva o documentos.
- *Inicio:* Retorna a la primera diapositiva, 圗 diapositiva principal.
- *Ayuda:* Se vincula a un archivo externo ।⊗⊺ y se puede lograr una ventana de ayuda.
- *Información:* Similar a ayuda se realiza |⊚| un vínculo a un archivo externo.
- *Hacia atrás o Anterior:* Retrocede una ৰি diapositiva.
- *Hacia delante o Siguiente:* Avanza una ╔ diapositiva.

*Comienzo:* Retorna a la primera diapositiva.

*Final:* Se dirige a la última diapositiva.

*Volver:* Retorna a la dispositiva ∣≌ origen, de donde procede la acción, usado para las autoevaluaciones.

- *Documento:* Para realizar un vínculo n. a un documento.
	- *Sonido:* Se liga automáticamente a sonidos.
- *Película:* para mostrar un video |ਦ≸ desde una archivo externo.

Ahora procederemos a crear un Menú de Navegación fijo mostrado en todas las diapositivas:

Paso 1: Contar con una presentación de 5 Diapositivas. Diapositiva 1: Título "Figuras Geométricas" y tus nombres. Diapositiva 2: Título "Rectángulo" y el dibujo del nombre de la figura. Diapositiva 3: Título "Elipse" y el dibujo del nombre de la figura. Diapositiva 4: Título "Triángulo" y el dibujo del nombre de la figura.

阃

 $\boxed{P}$ 

厩

Paso 2: Colocar un Estilo a nuestras Diapositivas, para ello nos dirigimos al *Panel de Tareas* y seleccionamos *Estilo de la Diapositiva*.

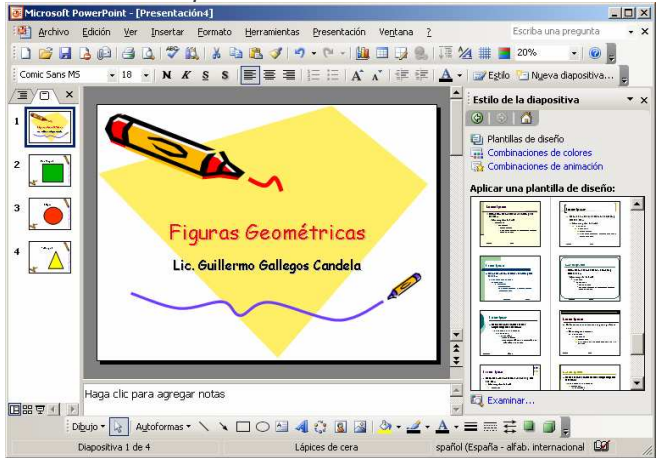

Paso 3: Para crear en Menú fijo en todas las diapositivas, debemos dirigirnos a Patrón de Diapositivas (Menú / Ver / Patrón / Patrón de diapositivas) apareciendo la siguiente imagen. Procediendo a borrar una de las diapositivas patrón que cuenta, dejando una sola. No te preocupes que tus cuatro diapositivas de Figuras Geométricas están, lo que

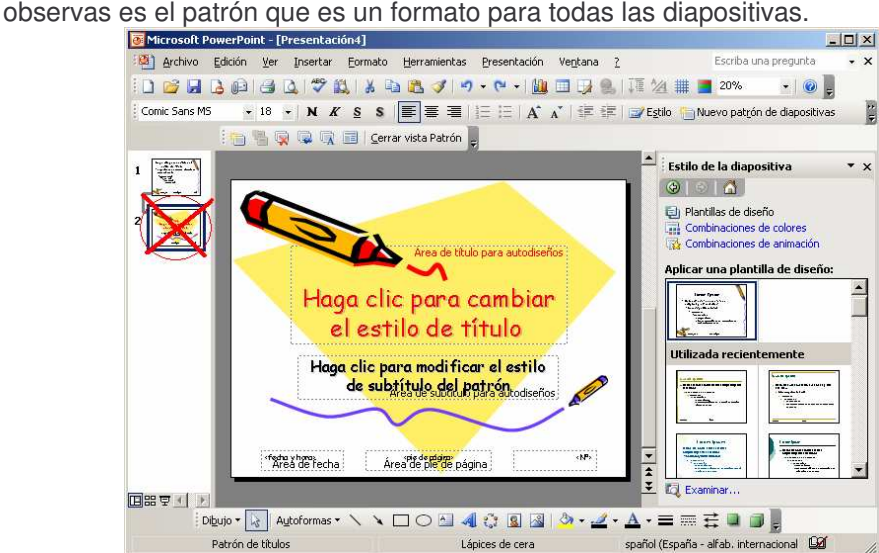

Paso 4: Ahora procedemos insertar botones de acción, pero del tipo personalizar .

Paso 5: Dibujar el Botón en la dispositiva Patrón, luego al aparecer la ventana *Configuración de la acción*, debe estar seleccionada de las dos pestaña la que dice *Clic del Mouse*, ahora le damos clic en el círculo (botón de selección) en donde dice *Hipervínculo a:*, desplegar el recuadro y de la lista de hipervínculos ubicar y seleccionar el que dice *Diapositiva…*, nos aparecerá una nueva ventana llamada *Hipervínculo con diapositiva*, en esta nueva ventana aparecerá la lista de diapositivas creadas, las 04 y al seleccionar una de ellas se mostrara en el recuadro el contenido de dicha diapositiva. Lo que tenemos que hacer aquí es darle clic a la diapositiva donde va dirigida la acción para este primer caso es a la denominada *1. Figuras Geométricas*, luego presionar Aceptar, otra vez *Aceptar*. El botón aparece seleccionado para insertar un texto en el mismo debemos escribir, coloca el texto "Inicio".

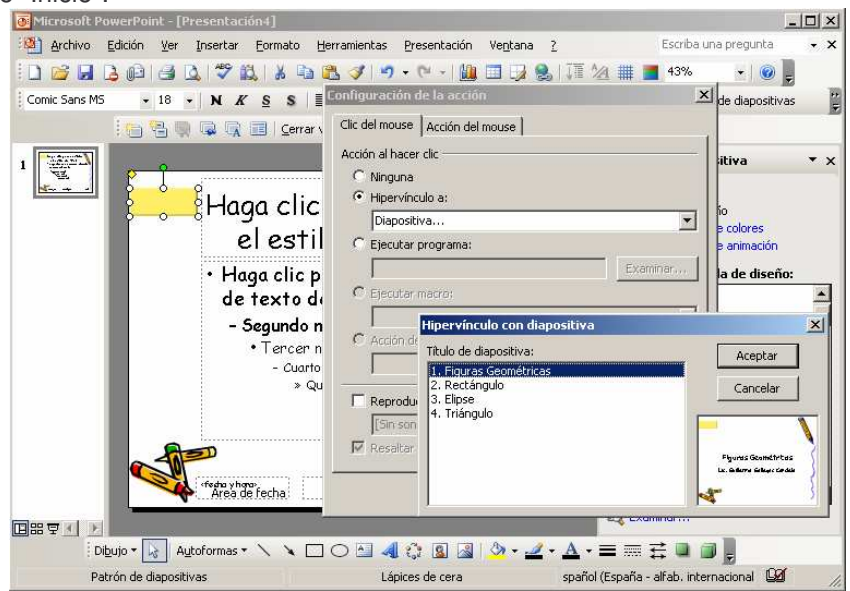

Paso 6: Ahora ya puedes agregar 03 botones más siguiendo los mismos paso, el segundo botón a la diapositiva 2 con el texto Rectángulo, el botón 3 a la diapositiva 3 con el texto Elipse y finalmente el botón 4 a la diapositiva 4 con el texto Triángulo, quedando como muestra la imagen siguiente. Para salir y retornar a la Presentar y observar que todas las diapositivas presentan los mismos botones presiona el Botón que dice *Cerrar vista*

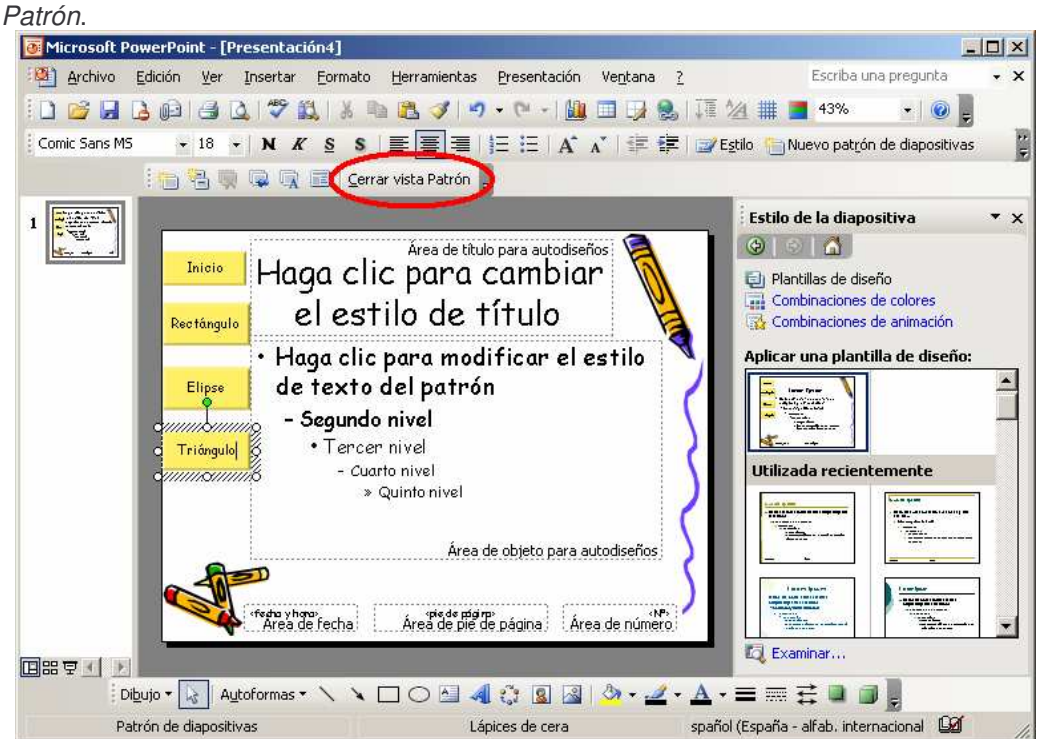

Paso 7: Presionamos F5 y podremos ver el resultado de lo que acabos de realizar, es un menú de navegación en todas las diapositivas a la vez que realiza las acciones de pasar de una diapositiva a otra por selección de tema.

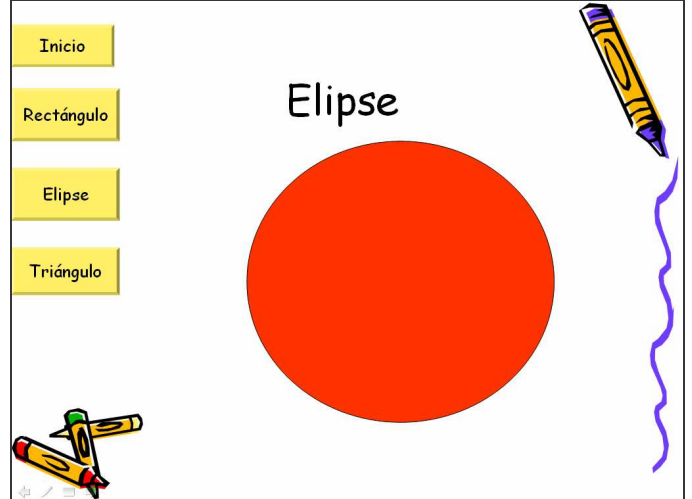

Paso 8: Pero aún esta incompleto, si has podido observar al darle clic en el fondo de la diapositiva avanza a la siguiente, eso no debería ocurrir ya que tenemos los botones y ellos son los que permiten el paso de una diapositiva a otra. Para solucionar el problemas realizamos lo siguiente: (1) Menú / Presentación / Configurar presentación … (2) En la ventana de *Configurar presentación*, ubicamos el circulo de selección que dice *Examinada ex exposición (pantalla completa)* y lo seleccionamos, (3) Finalmente Aceptar y presionamos F5 y problema solucionado.

![](_page_3_Figure_3.jpeg)